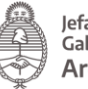

Jefatura de<br>Gabinete de Ministros Argentina

**Dirección Nacional de Firma Digital e Infraestructura Tecnológica**

**Paso a paso para firmar digitalmente un documento electrónico**

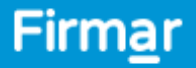

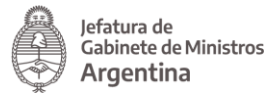

## ¿Cómo firmo digitalmente un documento electrónico?

La plataforma te permite firmar digitalmente documentos en formato PDF.

Para visualizar este tipo de archivos debés instalar, por única vez, el [ADOBE](https://get.adobe.com/es/reader/)<br>ACROBAT READER DC en tu dispositivo. **[ACROBAT](https://get.adobe.com/es/reader/) READER DC** 

Seguí los pasos de esta simple guía para realizar una correcta instalación del programa > [Configurar](https://firmar.gob.ar/docs/Configuraci%C3%B3n_Adobe_Reader.pdf) Adobe Reader RC.

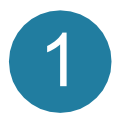

Ingresá al [Firmador](https://firmar.gob.ar/firmador/) con tu N° de CUIL y la contraseña que generaste como primer código de autenticación, y hacé clic en **Acceder**.

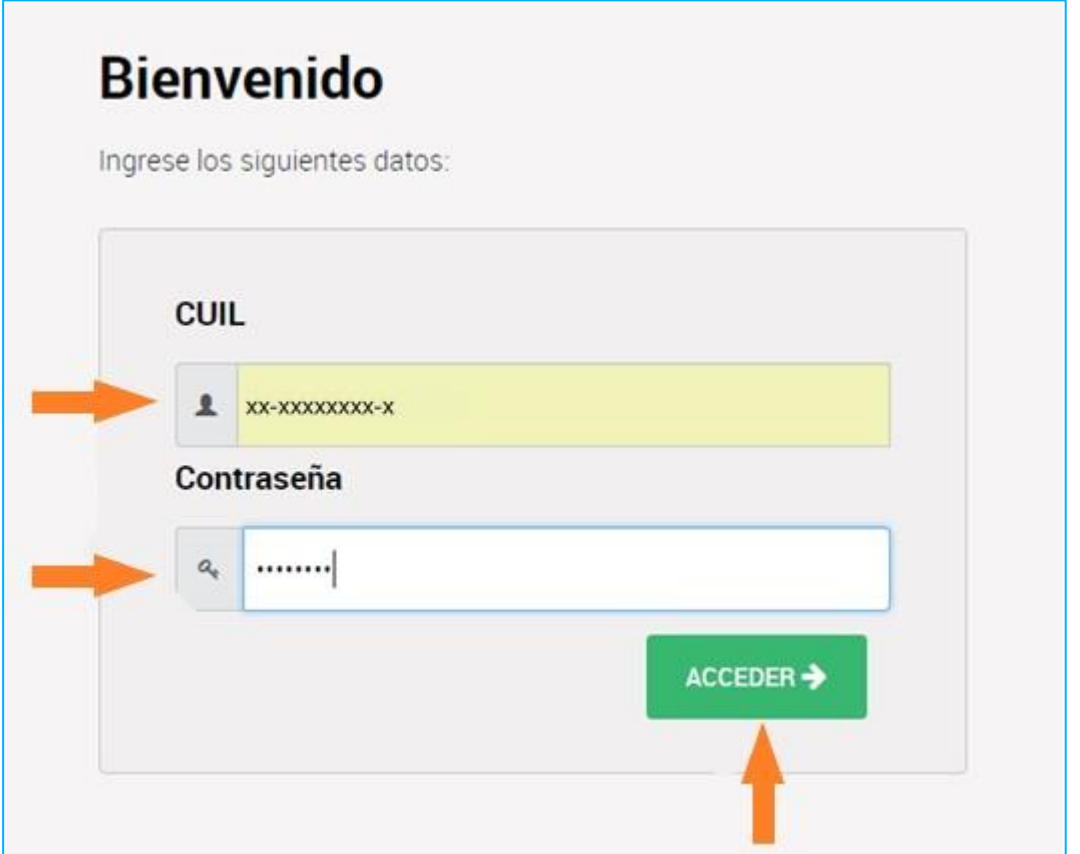

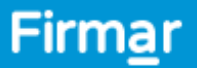

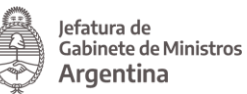

 $\overline{2}$ 

A continuación, ingresá el segundo código de autenticación, la OTP (One Time Password) que podrás obtener desde la **aplicación OTP** descargada en tu teléfono inteligente. Luego, hacé clic en **Acceder**.

Recordá que las contraseñas OTP son temporales, por lo tanto las mismas se renuevan cada 15 segundos.

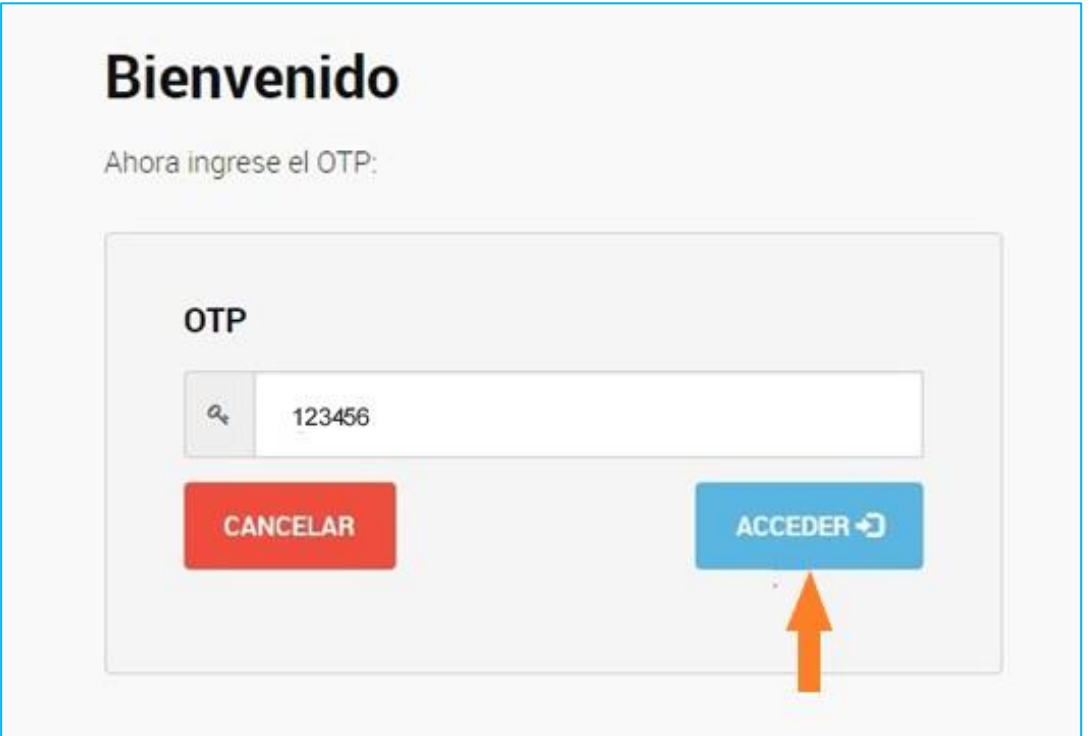

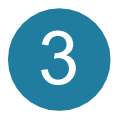

Desde el menú desplegable, seleccioná a la Autoridad de Registro donde gestionaste tu certificado y hacé clic en **Acceder**.

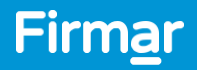

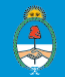

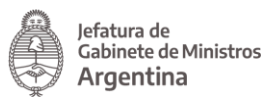

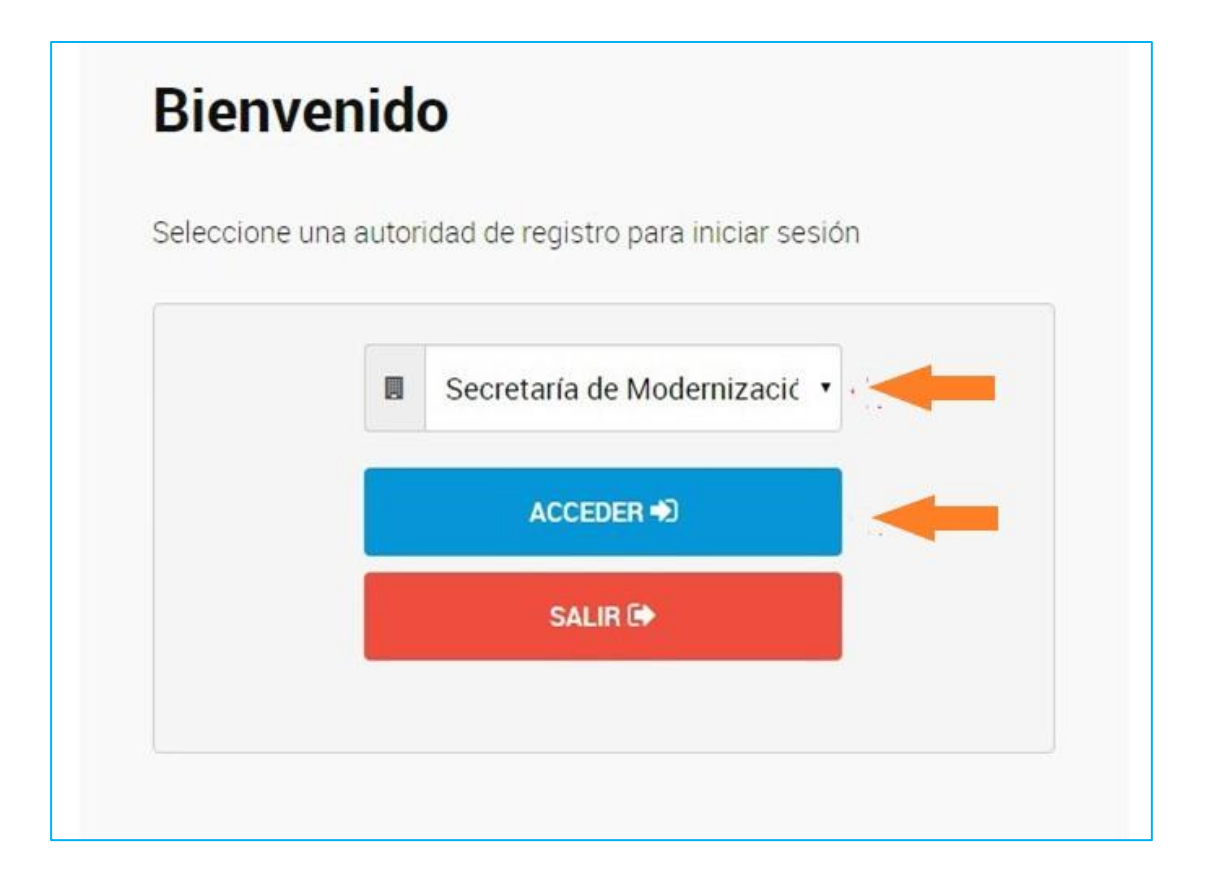

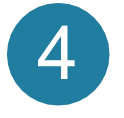

Desde la opción **Firmar Documento**, hacé clic en **Subir Documentos** y seleccioná el archivo PDF que querés firmar digitalmente. Luego, ingresá el tercer método de autenticación, es decir, tu **PIN** y hacé clic en el botón **Firmar**.

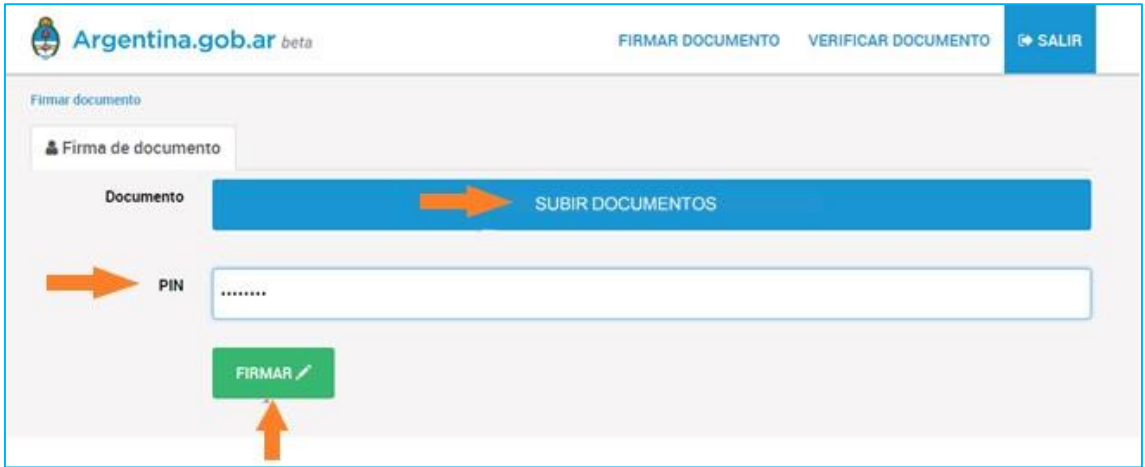

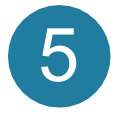

**Firmar** 

Desde la plataforma obtendrás una previsualización del documento. Para que el mismo sea firmado, **deberás hacer clic en Descargar** documento. Es decir, la firma serealiza al momento de descargar el archivo. Por ello, **si no lo descargás, el mismo no quedará firmado**.

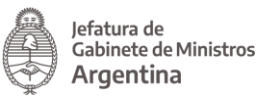

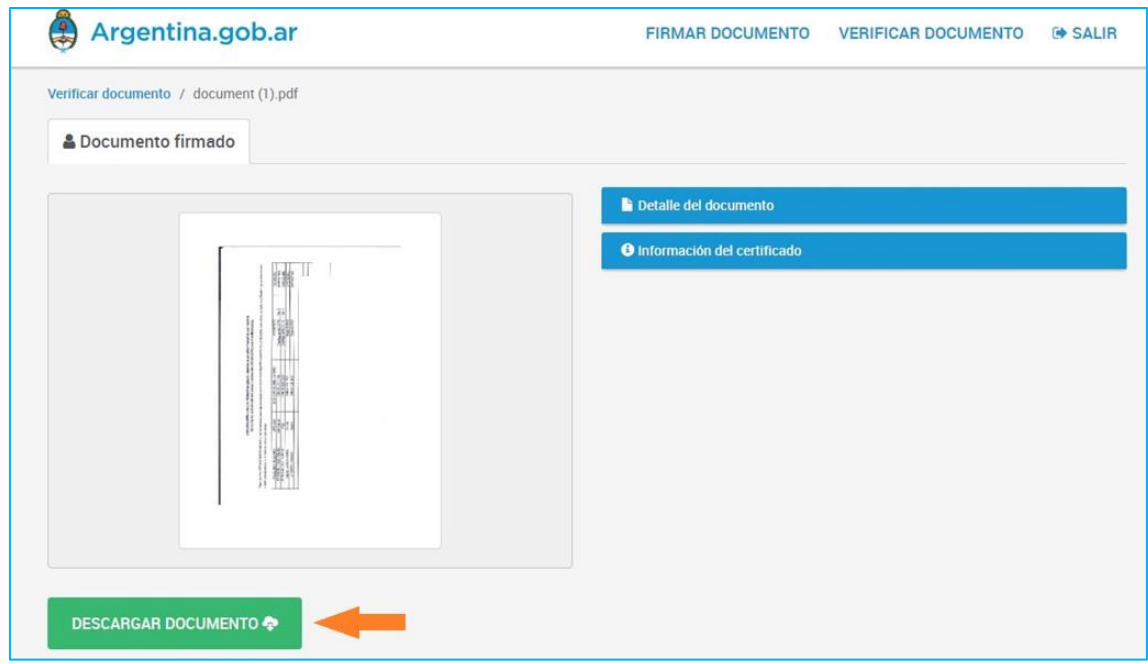

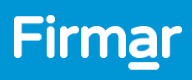

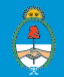

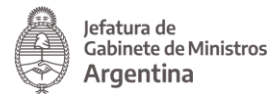

## ¿Cómo verifico un Certificado de Firma Digital?

Para corroborar un Certificado de Firma Digital en un documento PDF firmado digitalmente, desde **Verificar documento** seleccioná **Subir documentos** y elegí el archivo PDF. Luego hacé clic en **Verificar**.

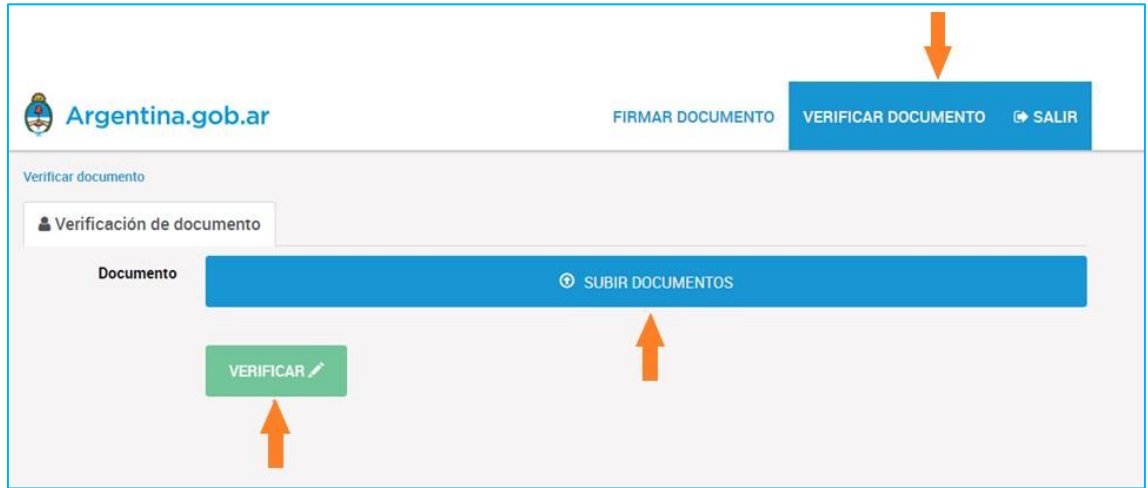

A continuación la plataforma te mostrará una previsualización del archivo PDF y podrás accederaun detalle del documento y a la información del Certificado.

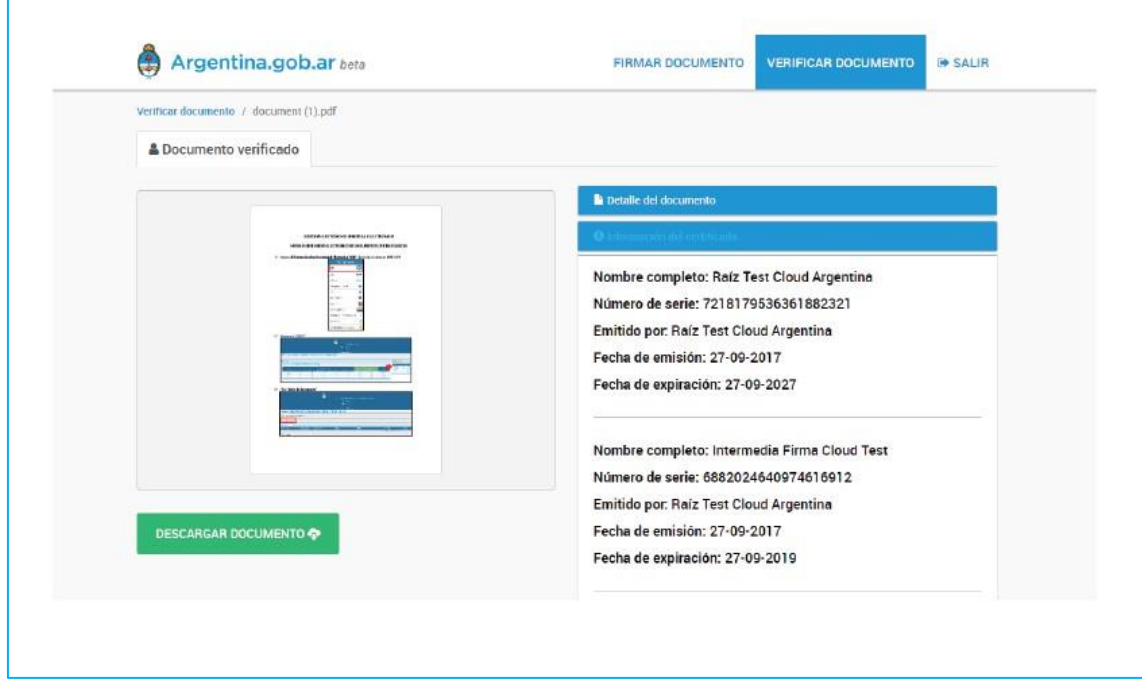

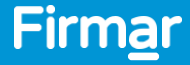

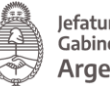

Jefatura de<br>Gabinete de Ministros **Argentina** 

## ¿Cómo valido un documento electrónico firmado digitalmente?

Para corroborar la autoría e integridad de un documento PDF firmado digitalmente debés instalar, por única vez, los certificados de validación en tu dispositivo.

- Certificado [AC-RAIZ-RA](https://firmar.gob.ar/docs/acraizra.crt) V2.0 (CERT), podés guiarte con el [siguiente](https://firmar.gob.ar/docs/Configuraci%C3%B3nCRT.pdf) tutorial.
- Certificado [AC-Modernización-PDFR](https://firmar.gob.ar/docs/01.crt) , seguí los pasos del [siguiente](https://firmar.gob.ar/docs/Configuraci%C3%B3nIntermedia.pdf) tutorial.

Para validar documentos con Firma Token, instalá los certificados de validación de la **Autoridad Certificante-RAIZ (AC-RAIZ)** y de la **Autoridad Certificante – Oficina Nacional de Tecnologías de Información (AC-ONTI)**. Para ello, ingresá en el siguiente [enlace y](https://pki.jgm.gov.ar/app/CertificateAuthority/RootCertificateDownload.aspx) seguí los pasos que allí se indican.

Luego, podrás abrir el documento PDF firmado digitalmente y verificar la información que surge del mismo.

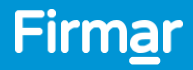